# **ESS TPYKOHIO**

#### Ликбез: **вывод ВКС в трансляцию**

Лев Якупов @lyakupov

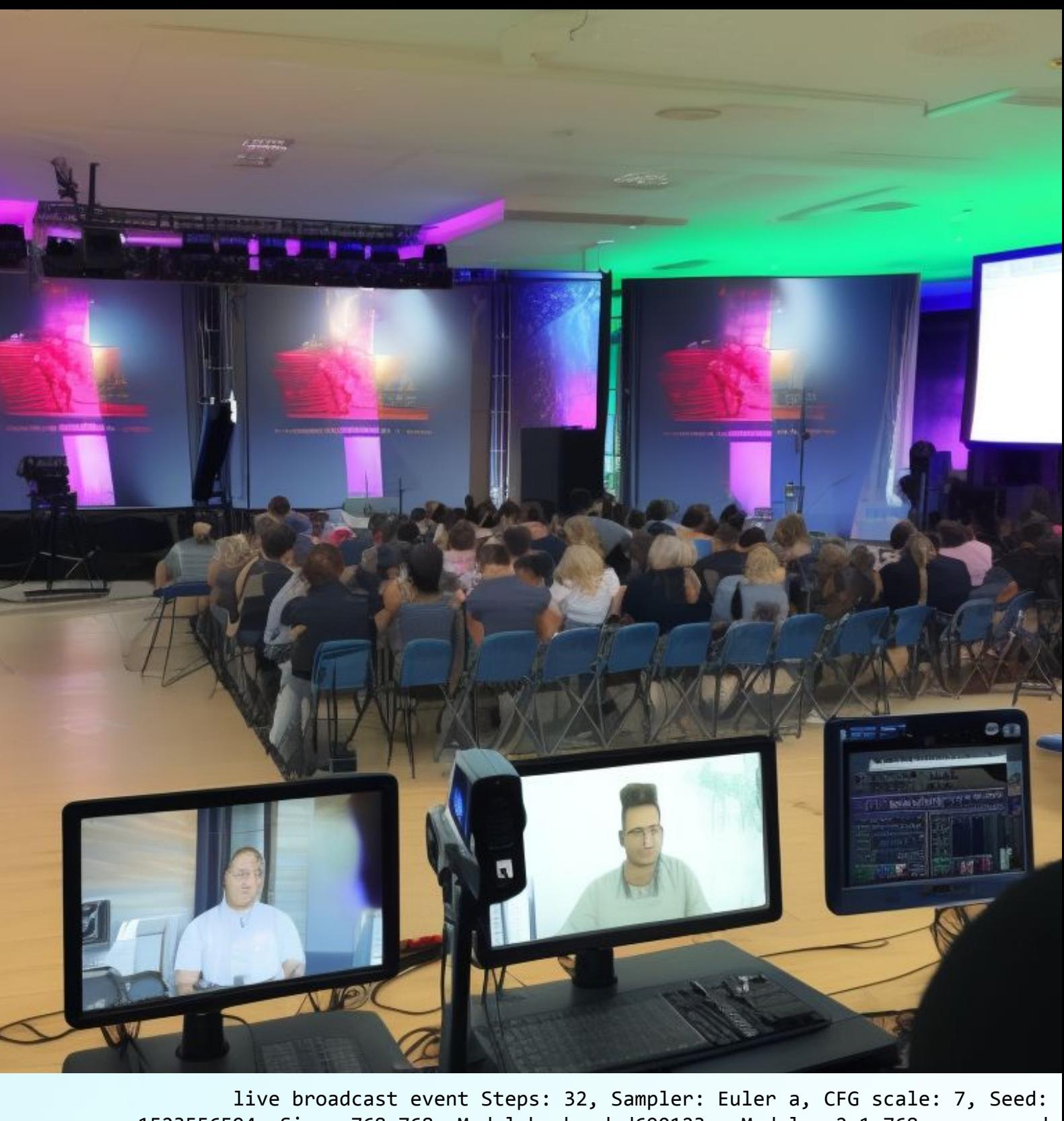

1523556594, Size: 768x768, Model hash: dcd690123c, Model: v2-1\_768-ema-pruned

#### План вебинара

# 11:00 Дисклеймер 11:10 Разбор кейсов 11:50 Разбор вопросов 12:30 Обед

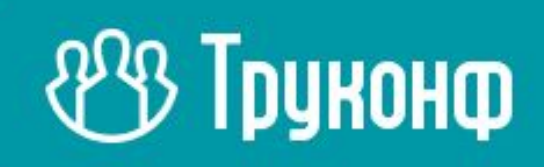

#### Азбука для операторов

- Все возможности только со своим *(или чужим)* сервером.
- Про дефолт в **15 fps** не шутка!
- Денег нам за *это* не платят.
- Всё делаем из любви к сообществу стримеров и *в меру наших возможностей*.
- Второй контентный поток -- это всегда слайдшоу.
- Можем в 4К и видео и контент.
- Звук тоже можно разогнать до **32 кГц**.
- Ȃолный контроль над периферией участников.
- <https://trueconf.ru/blog/tag/conference-streaming>

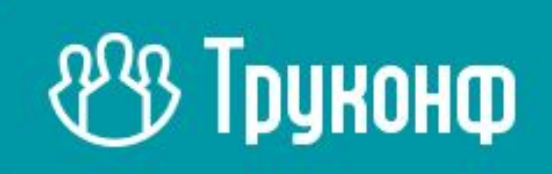

#### Азбука для спикеров

- Ȃриложение **всегда лучше** браузера.
- Ȃриложения для Windows, macOS, Linux **одинаковые**.
- Ȃоказ контента включается **одной** кнопкой:
	- включать отправку видео *отдельно не надо*.
- **PDF** и **PPT** можно импортировать в слайды на лету.
- ȃолевая конференция оптимальна для трансляции.
- Нотификации ОС надо выключать.
- А удалённые выступления тестировать.
- [https://trueconf.ru/blog/wp-content/uploads/2021/11/trueconf\\_quick\\_start.pdf](https://trueconf.ru/blog/wp-content/uploads/2021/11/trueconf_quick_start.pdf)

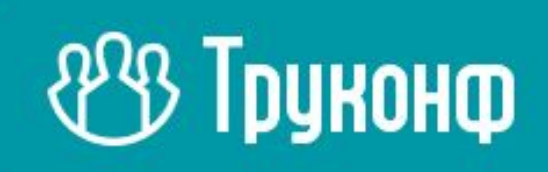

#### Показ презентаций и pdf-файлов

Перед началом конференции вы можете подготовить презентацию для демонстрации. Для этого нажмите кнопку в меню и выберите пункт

#### Презентации.

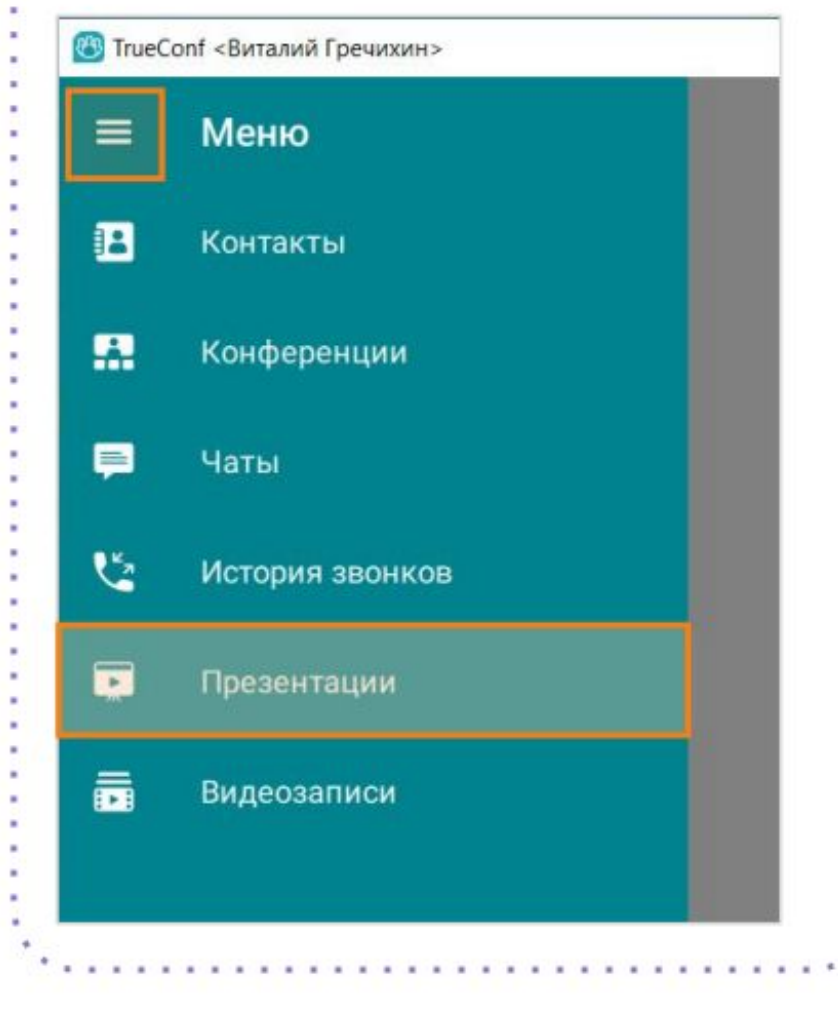

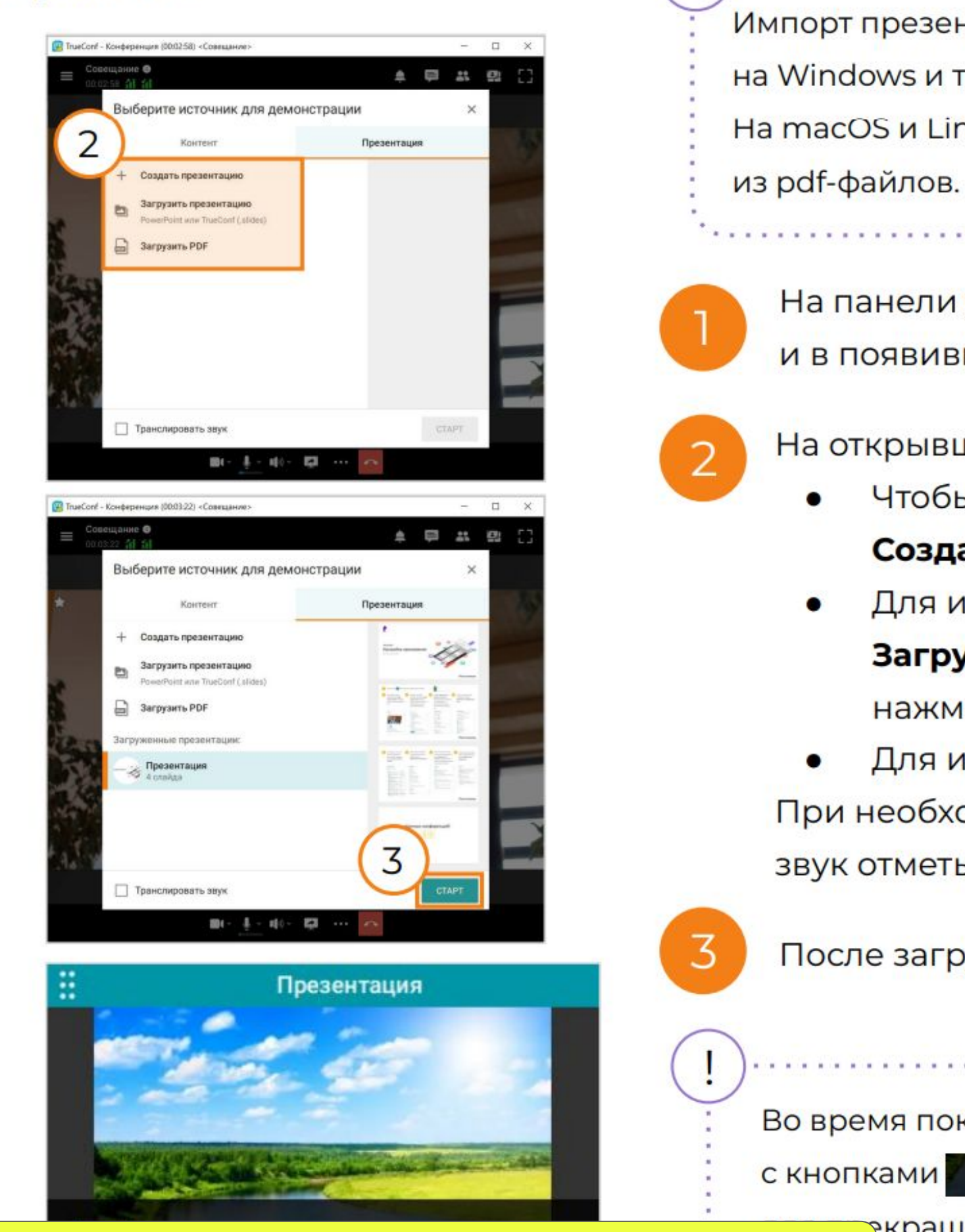

https://trueconf.ru/blog/wp-content/uploads/2021/11/trueconf\_quick\_start.pdf

Импорт презентаций из файлов **ppt и pptx** доступен только на Windows и требует установленного Microsoft PowerPoint. На macOS и Linux используйте импорт изображений и страниц

На панели управления конференцией нажмите кнопку и в появившемся меню выберите вкладку Презентация.

На открывшейся вкладке:

Чтобы создать презентацию из изображений выберите Создать презентацию.

Для импорта презентации .ppt / .pptx / .slides выберите

Загрузить презентацию. После загрузки презентации

нажмите на кнопку Старт в правом нижнем углу.

Для импорта файла pdf выберите Загрузить PDF.

При необходимости вместе с презентацией транслировать и

звук отметьте соответствующую галочку в левом нижнем углу.

После загрузки файла нажмите Старт.

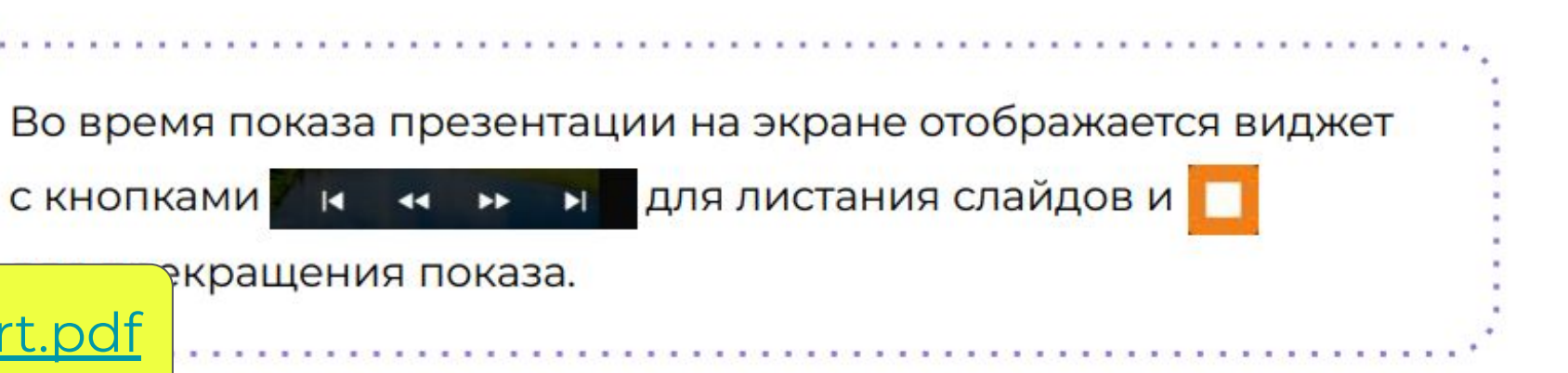

#### Кейс 1: Захватываем участника ВКС через второй монитор

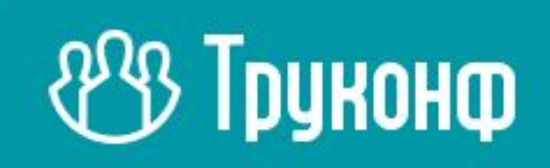

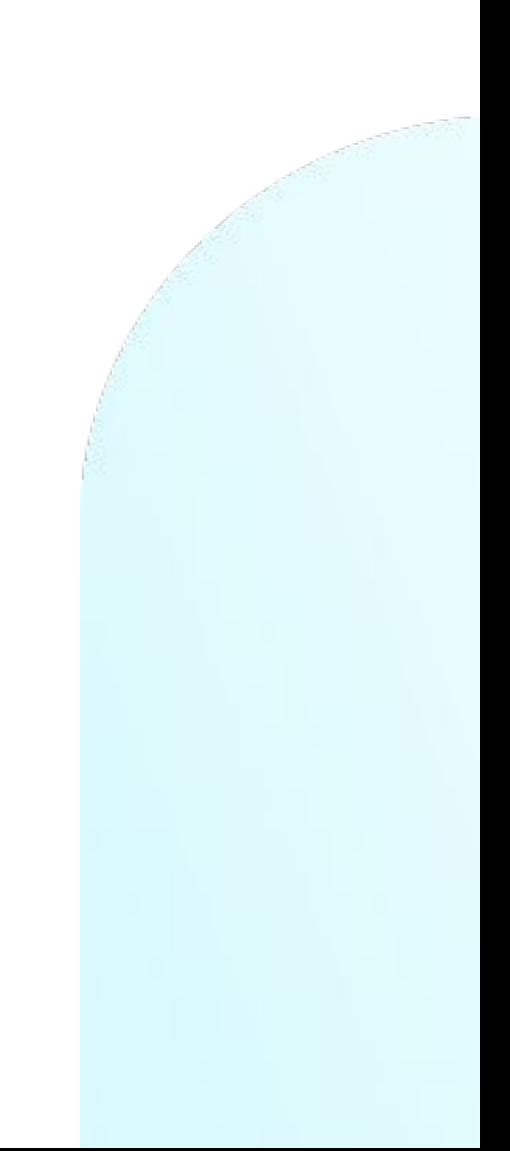

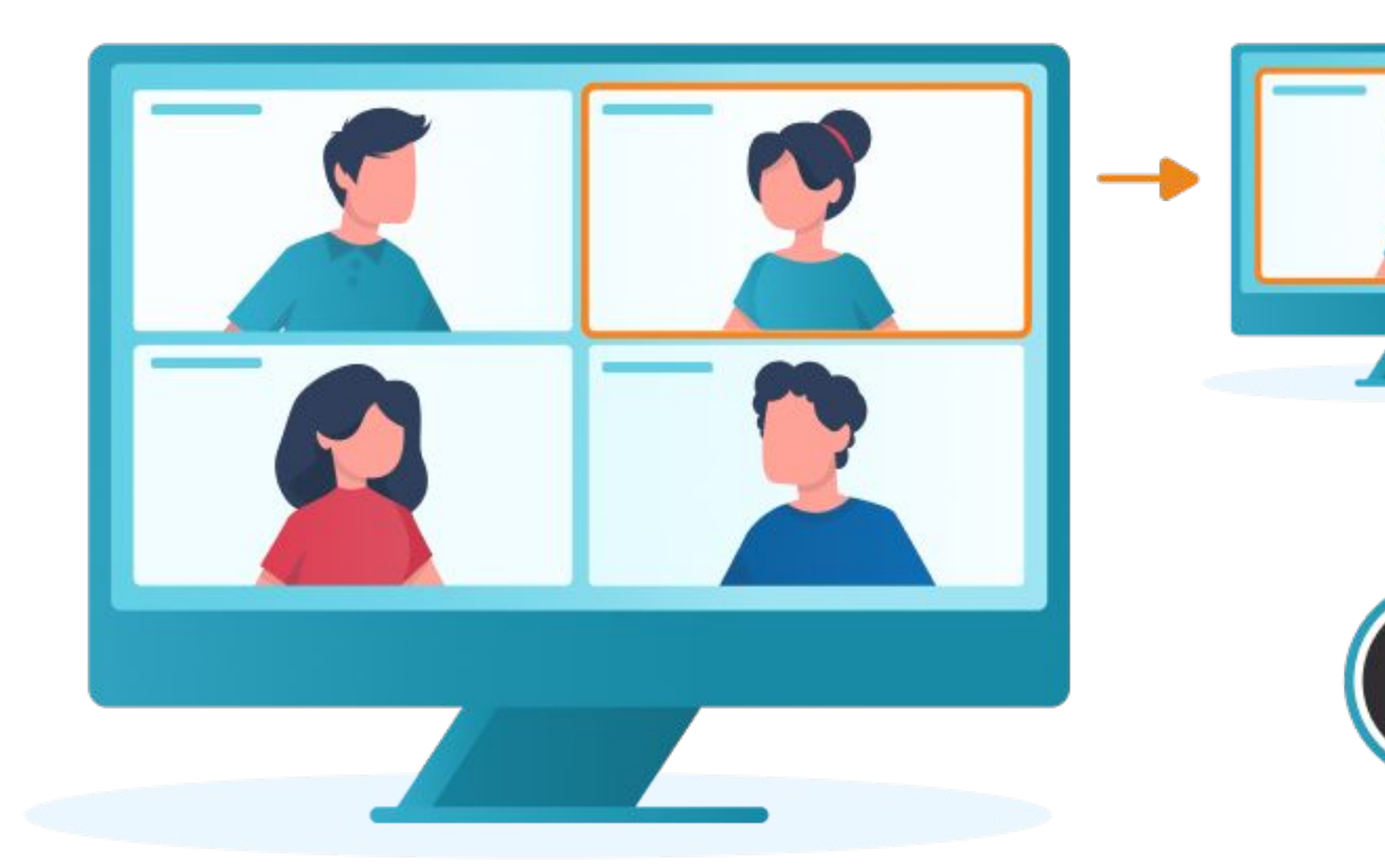

## **LES TPUKOHO**

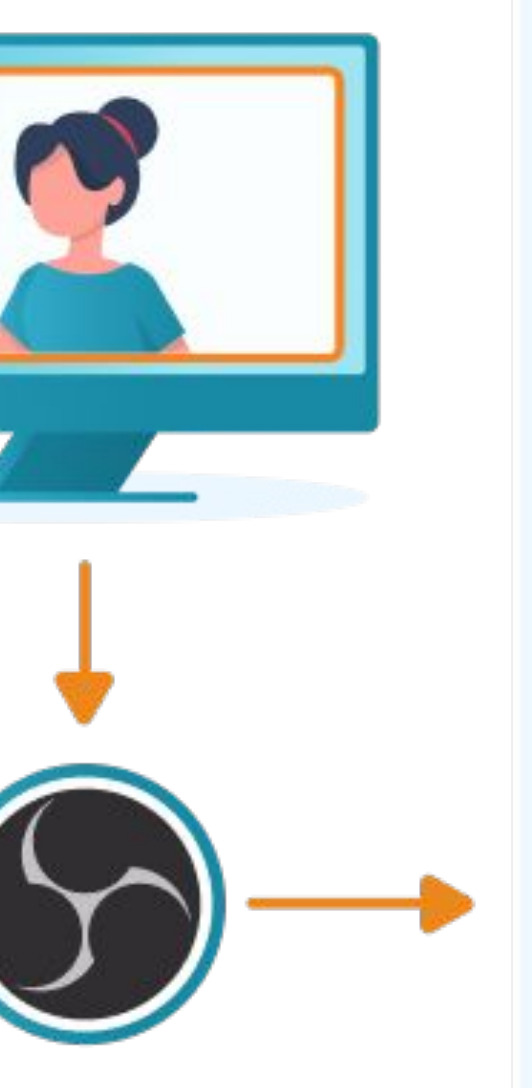

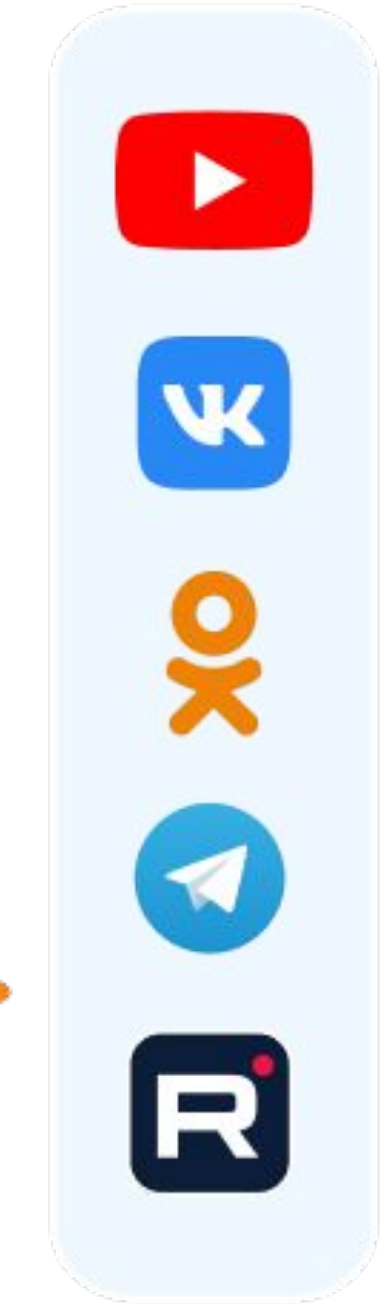

#### Кейс 2.1: повышаем**\*** качество от участника до 1080p30

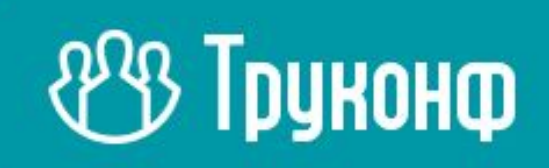

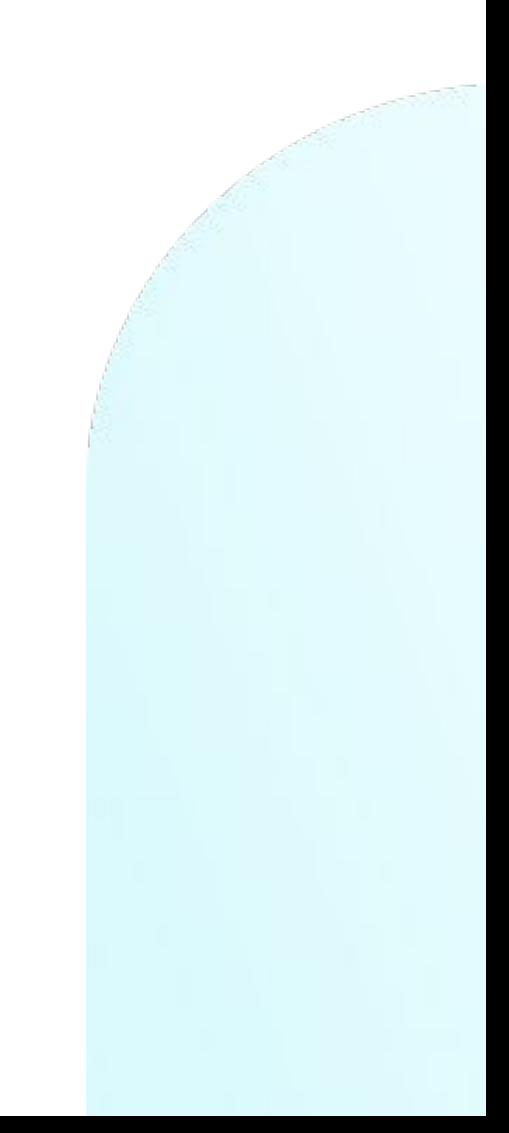

#### Кейс 2.2: повышаем качество контента до 2160p15

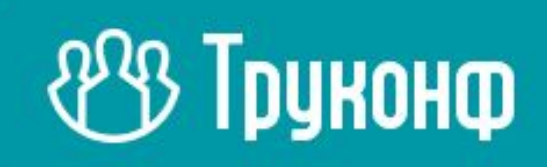

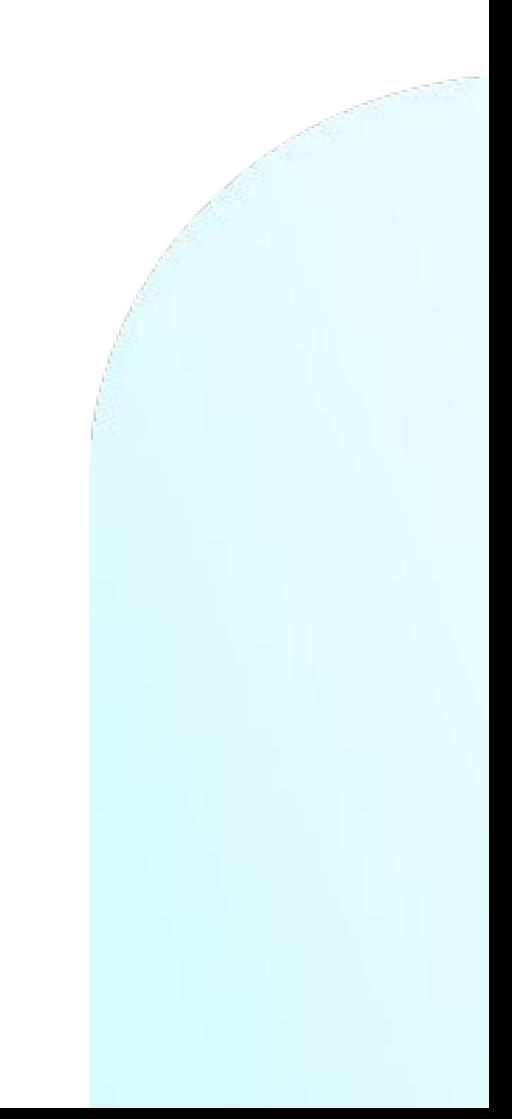

#### Кейс 3: захватываем нескольких участников в многооконном режим

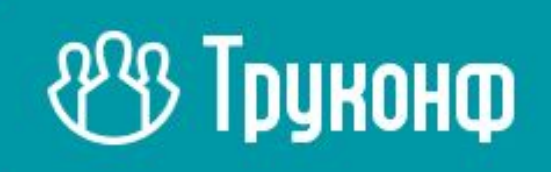

#### Кейс 4: заменяем подложку раскладки в приложении

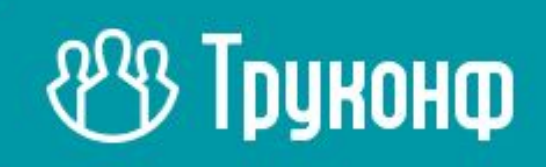

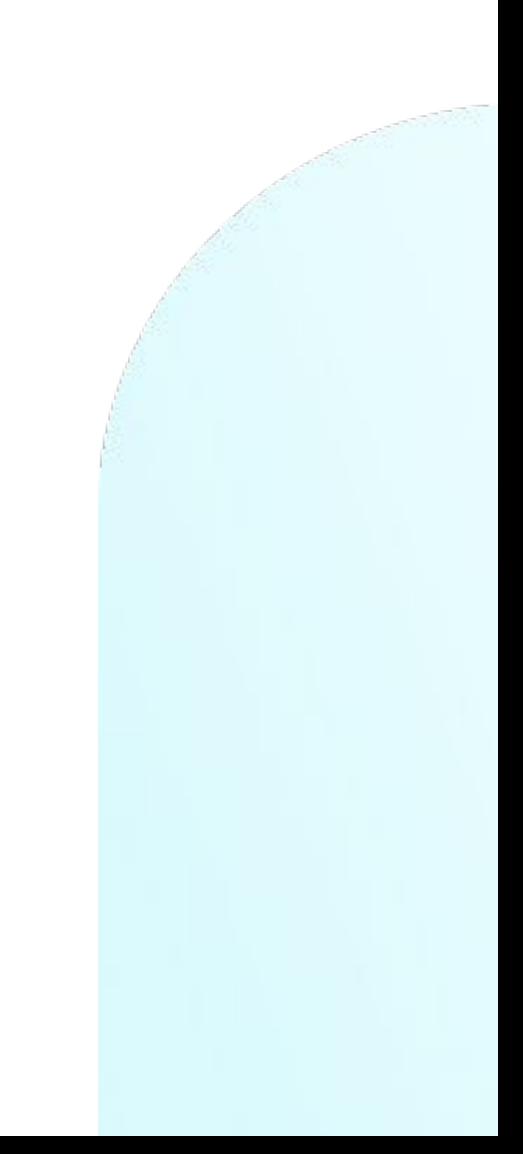

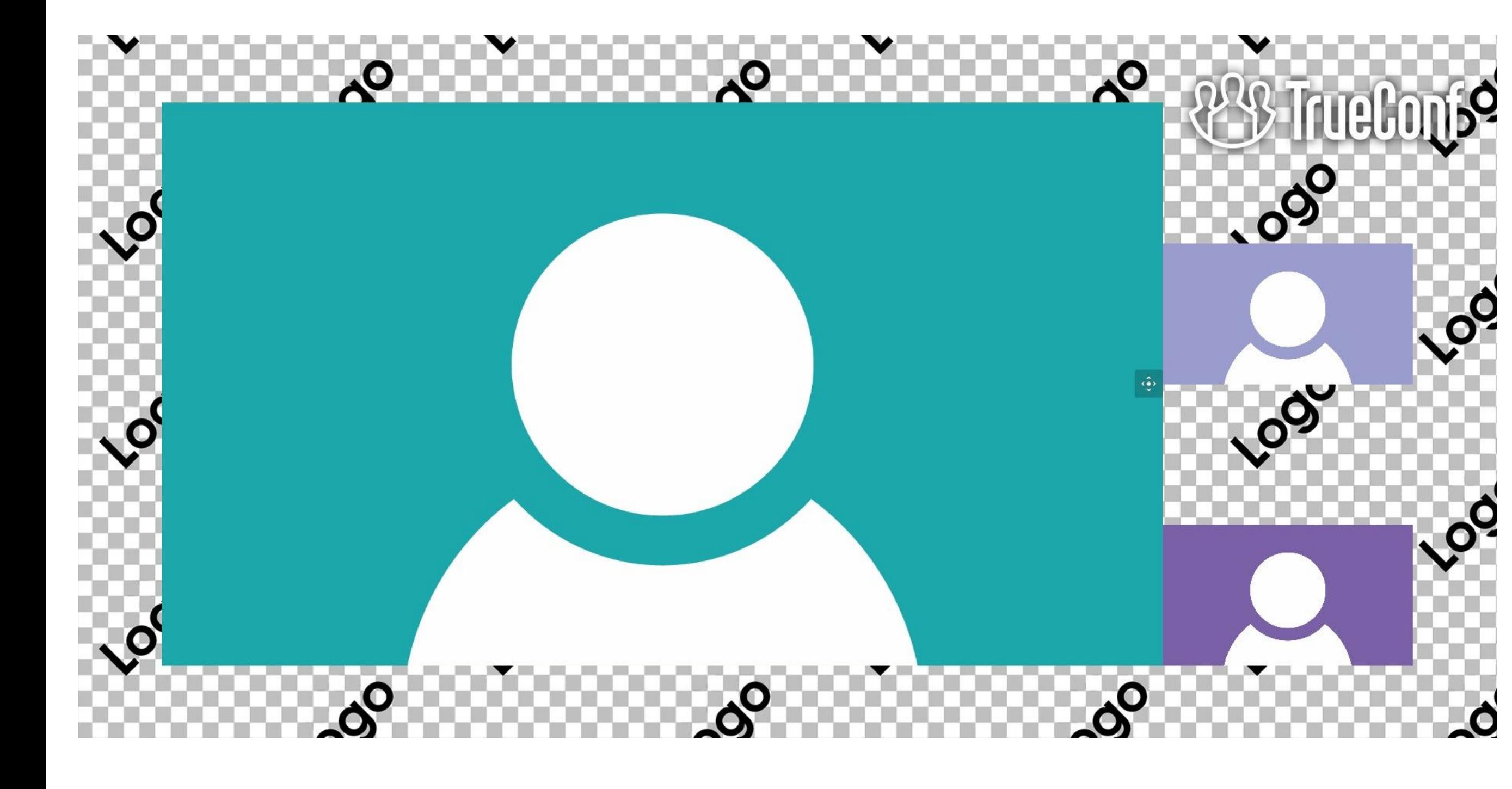

#### **POB Труконф**

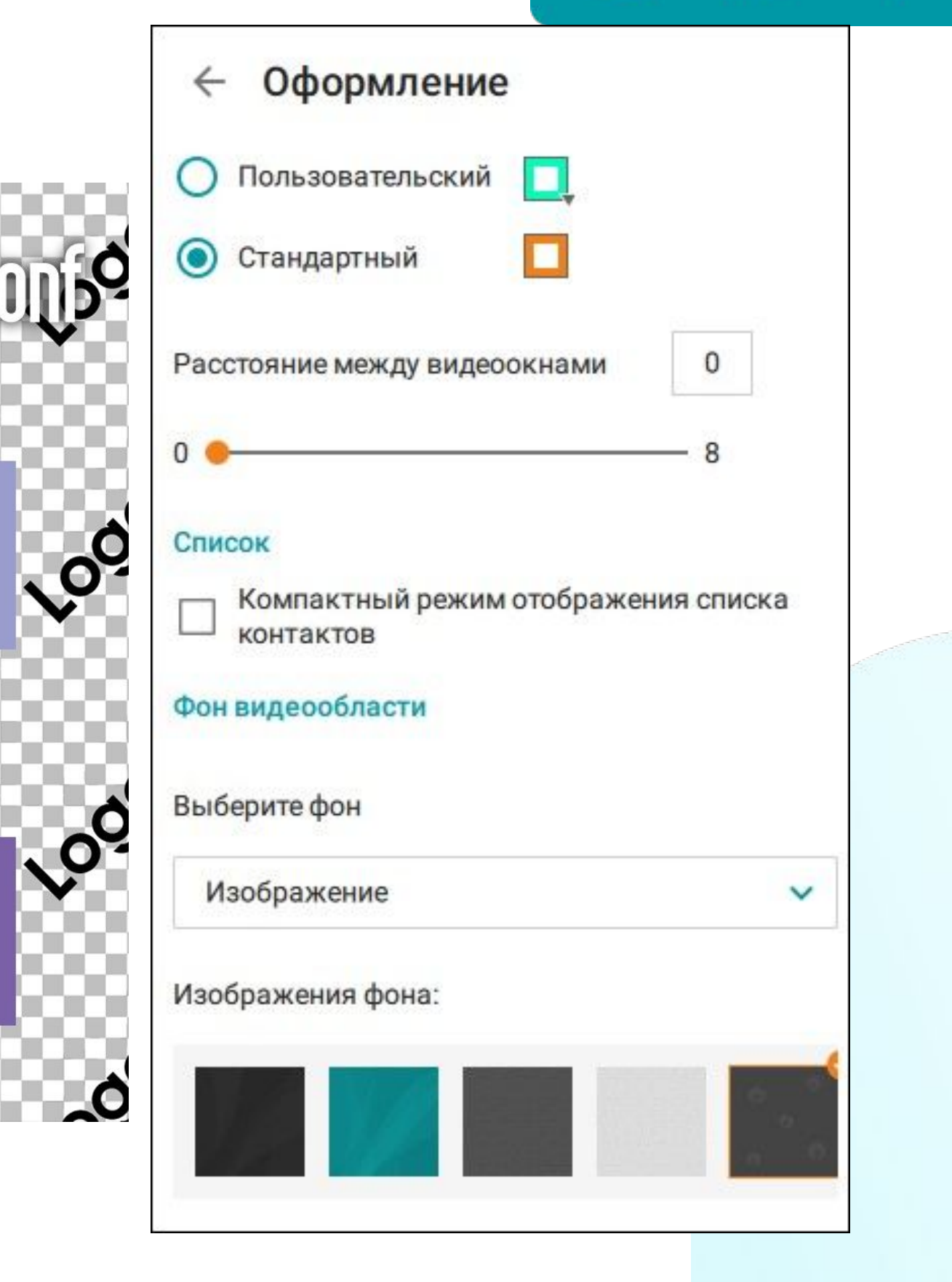

#### Кейс 5: нарезаем фиксированную раскладку

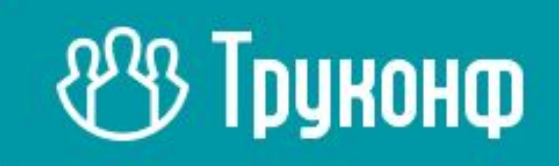

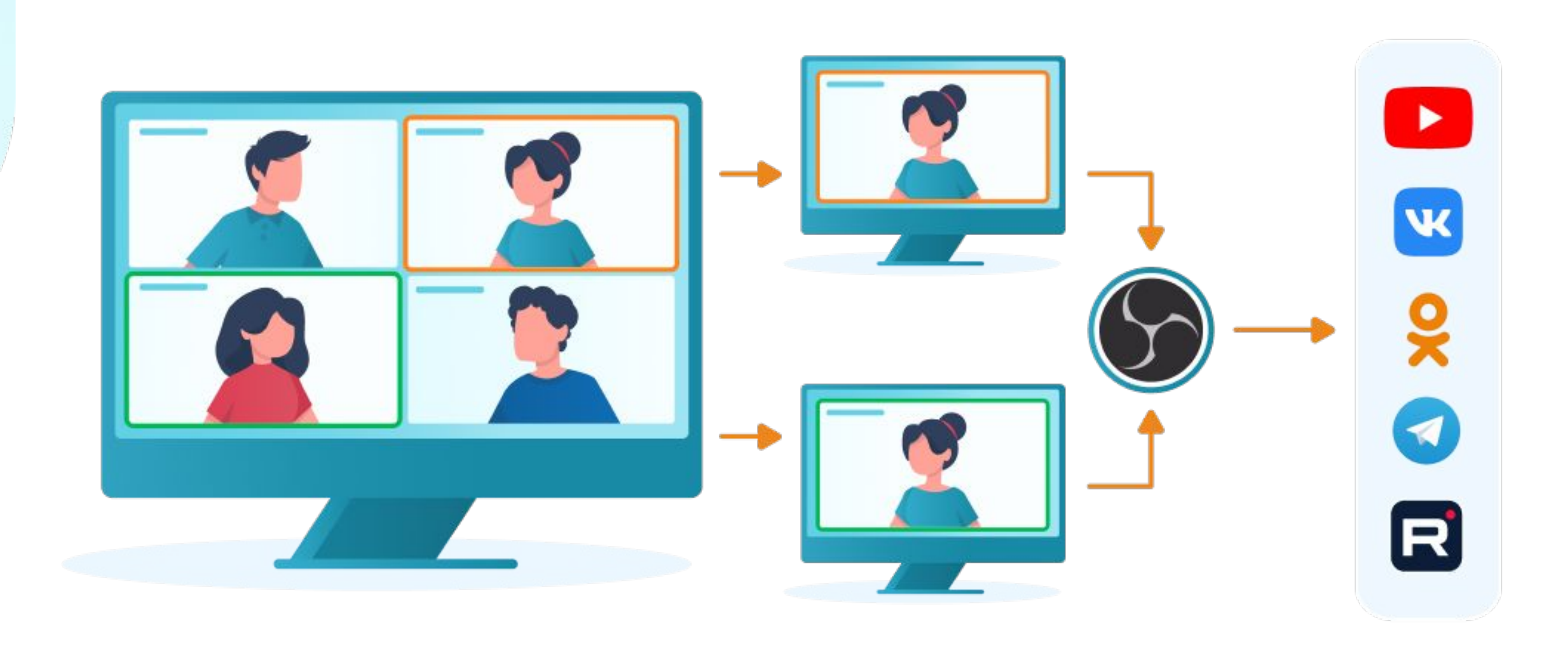

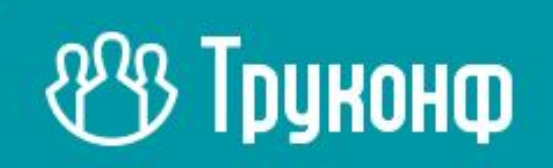

#### Кейс 5.1: микшируем звук через трибуну

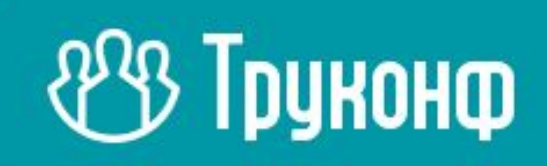

#### Кейс 6: заменяем фон в приложении

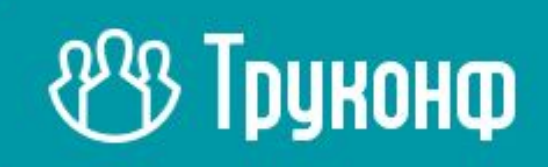

#### Кейс 7: транслируем ВКС с сервера

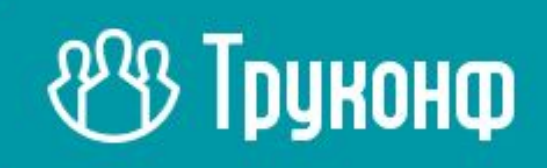

#### Кейс 8: заменяем подложку в потоке трансляции

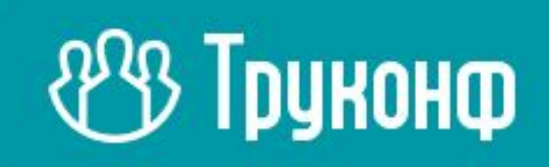

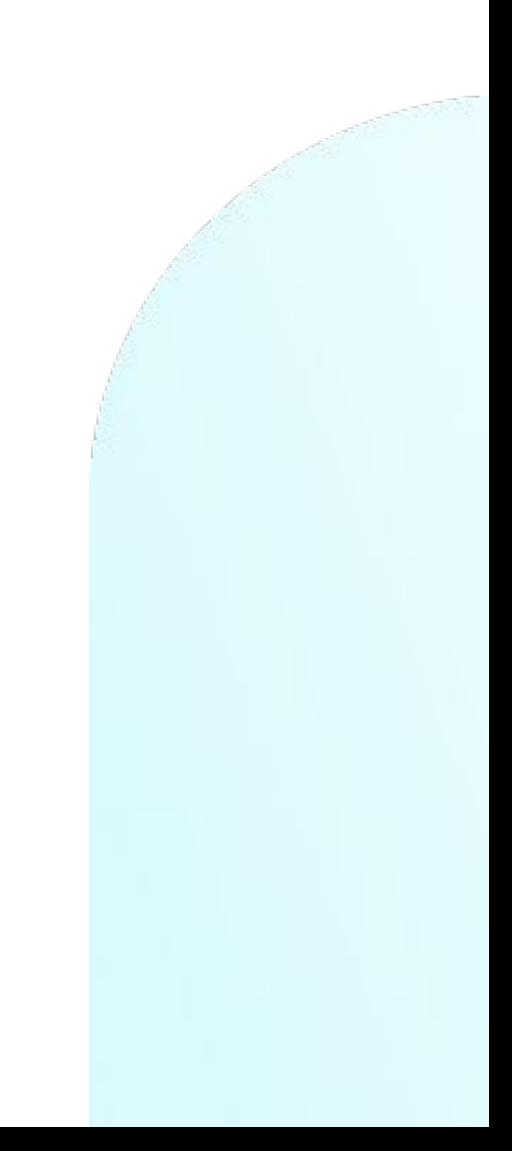

#### Кейс 9: трансляция всей раскладки конференции через NDI

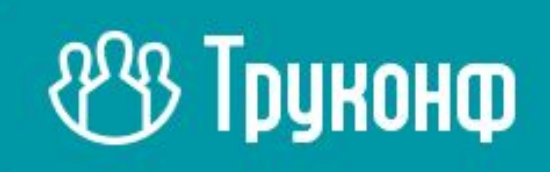

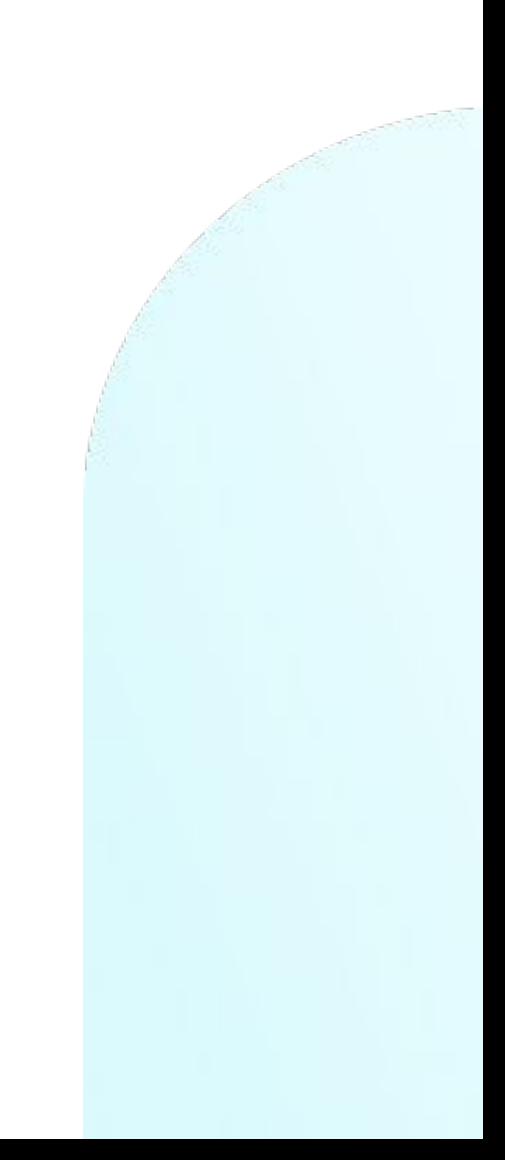

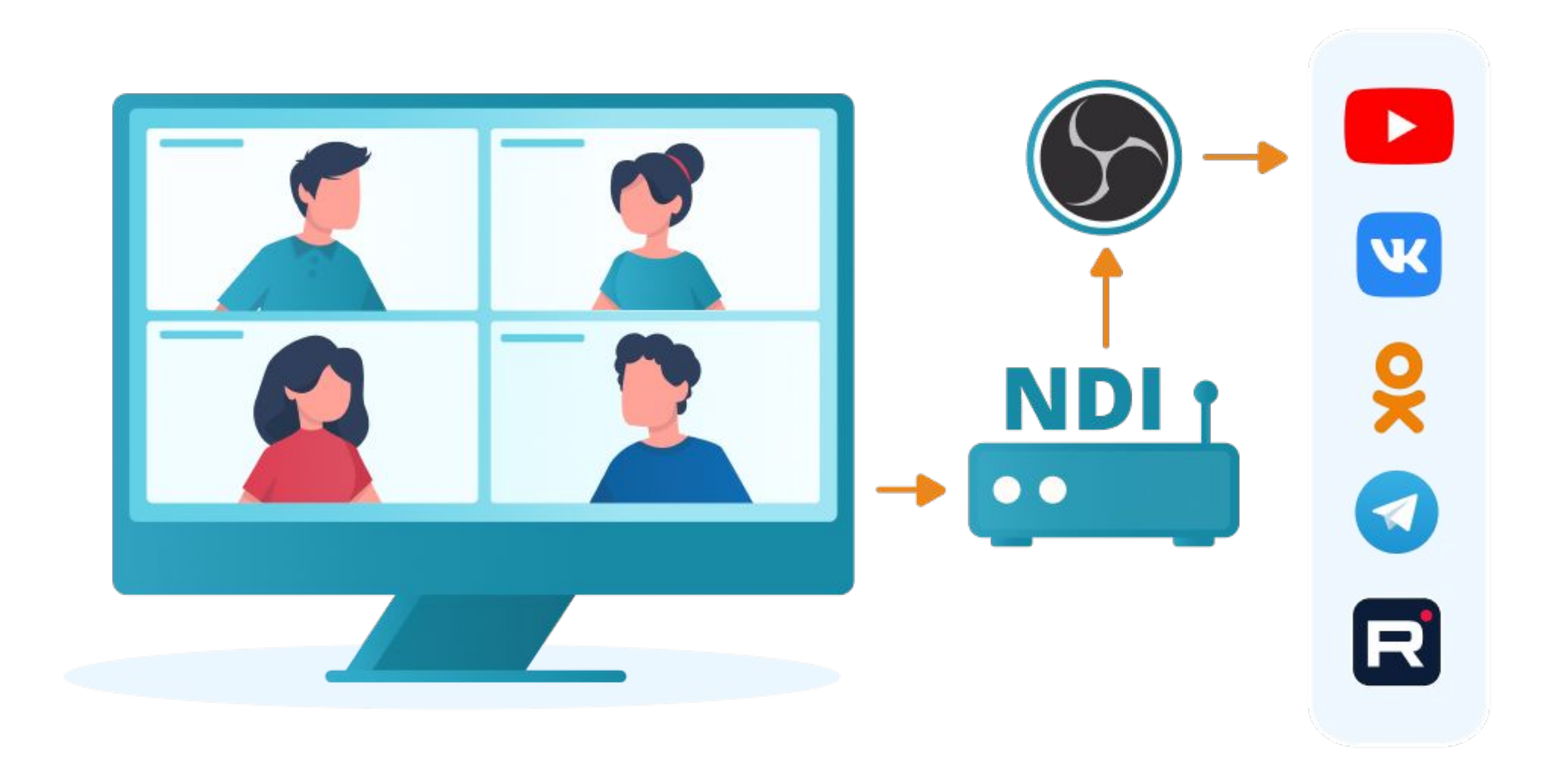

### **POB Труконф**

#### Кейс 10: трансляция любого участника конференции через NDI

![](_page_20_Picture_1.jpeg)

![](_page_21_Picture_0.jpeg)

#### **USS Труконф**

#### Вопросы!

### **&S Труконф**

![](_page_22_Figure_2.jpeg)